## *Files Folder*

Instead of using your Blackbaud Hosting Services credentials to log into the Files Folder, users will log in with new automatically generated login credentials. To view the credentials, select **Database view options** from top right corner of the Citrix access page. Use the username and password in the Account information section to log into their Files Folder.

## *Install Citrix*

To download Citrix Workspace, such as before a user opens the database view for the first time on a new computer, select **Install Workspace**. If you already have Citrix Workspace installed, no change is required.

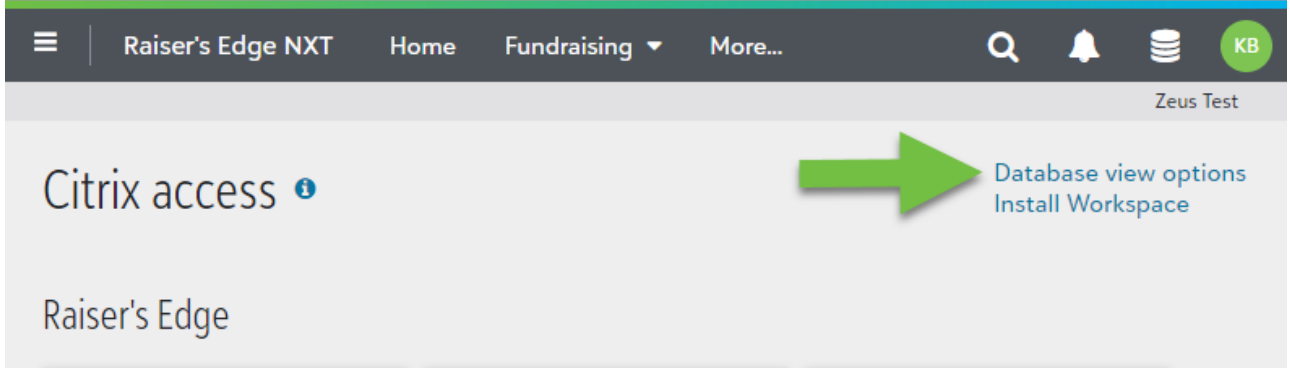

- \*\*\* To open database view going forward you will:
- 1. Click the hamburger menu in the top left corner
- 2. Choose your solution: Financial Edge NXT, Raiser's Edge NXT etc
- 3. Click the round stack close to your initials in the top right corner
- 4. Click open database view

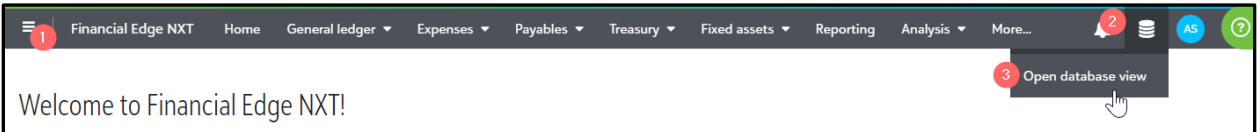

## 5. This should direct you to the new Citrix page

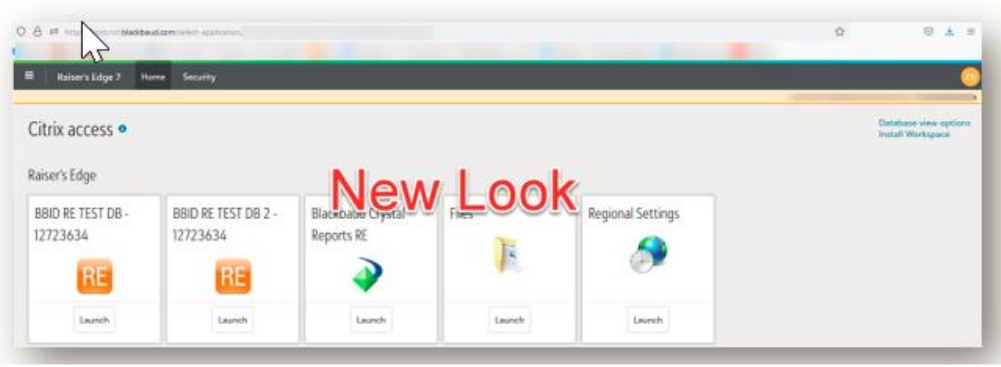